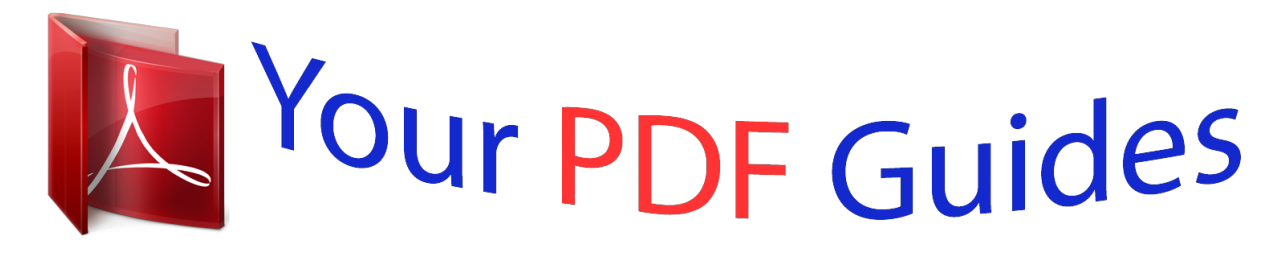

You can read the recommendations in the user guide, the technical guide or the installation guide for SONY ERICSSON K850. You'll find the answers to all your questions on the SONY ERICSSON K850 in the user manual (information, specifications, safety advice, size, accessories, etc.). Detailed instructions for use are in the User's Guide.

## **User manual SONY ERICSSON K850 User guide SONY ERICSSON K850 Operating instructions SONY ERICSSON K850 Instructions for use SONY ERICSSON K850 Instruction manual SONY ERICSSON K850**

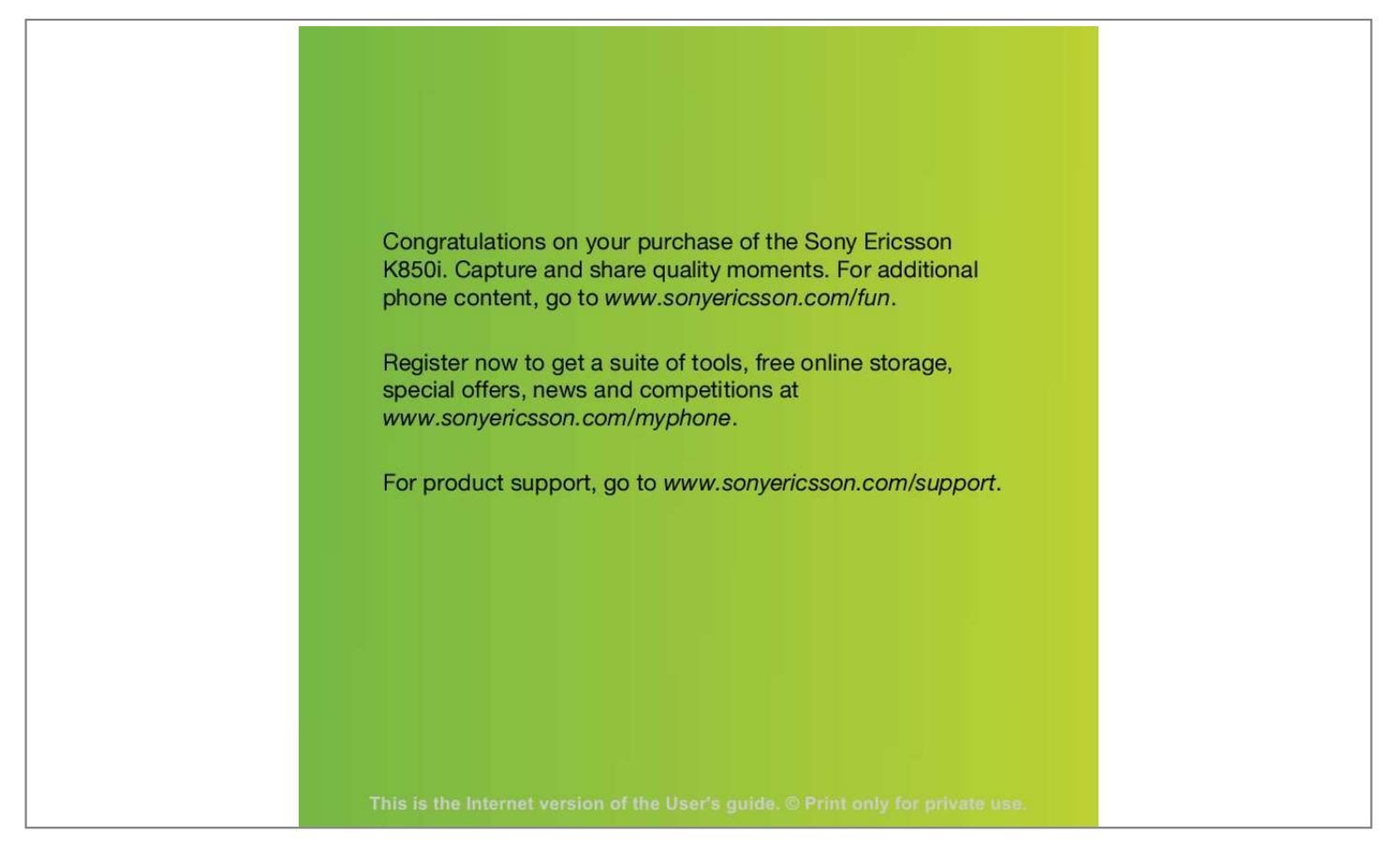

## *Manual abstract:*

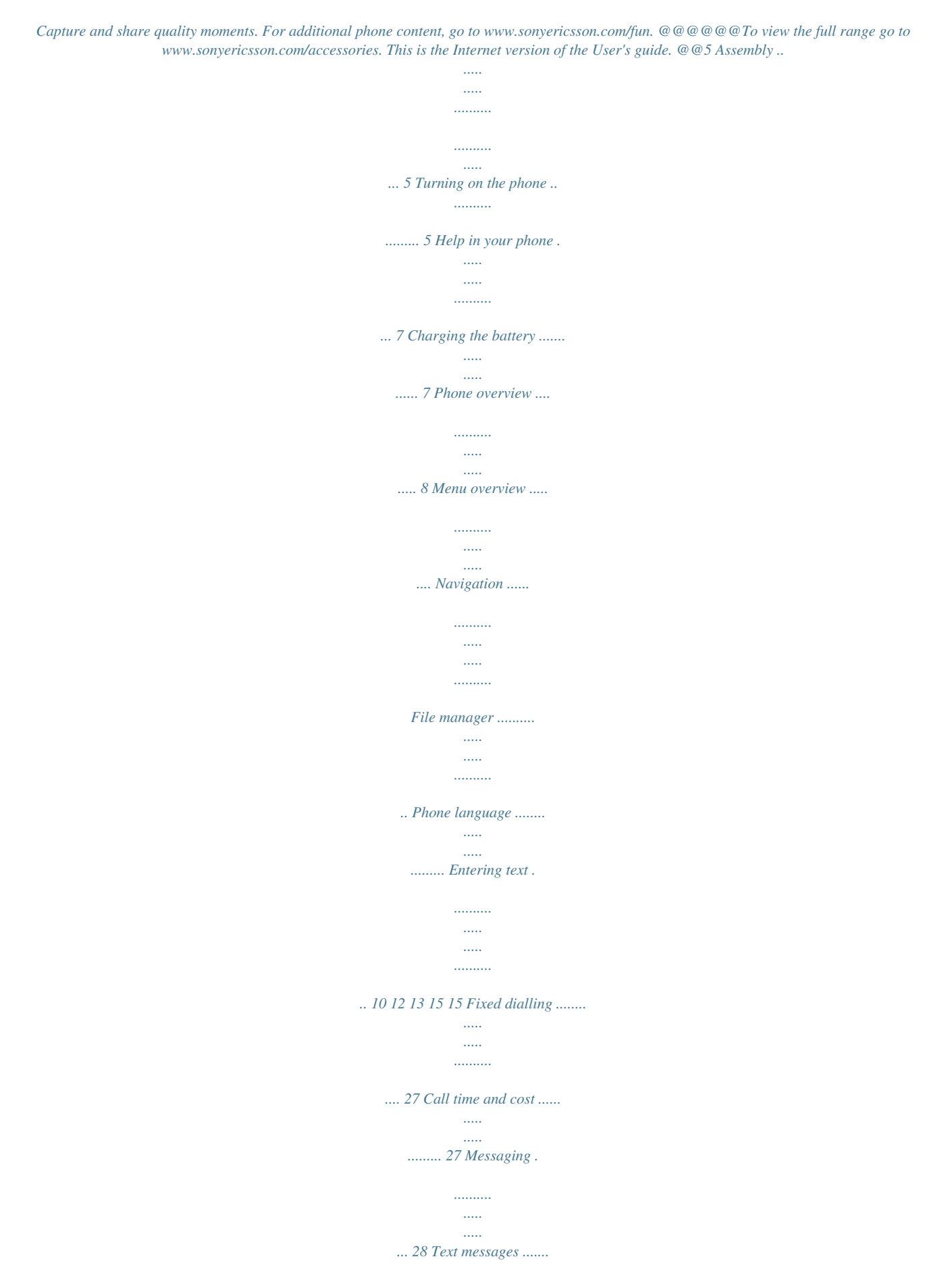

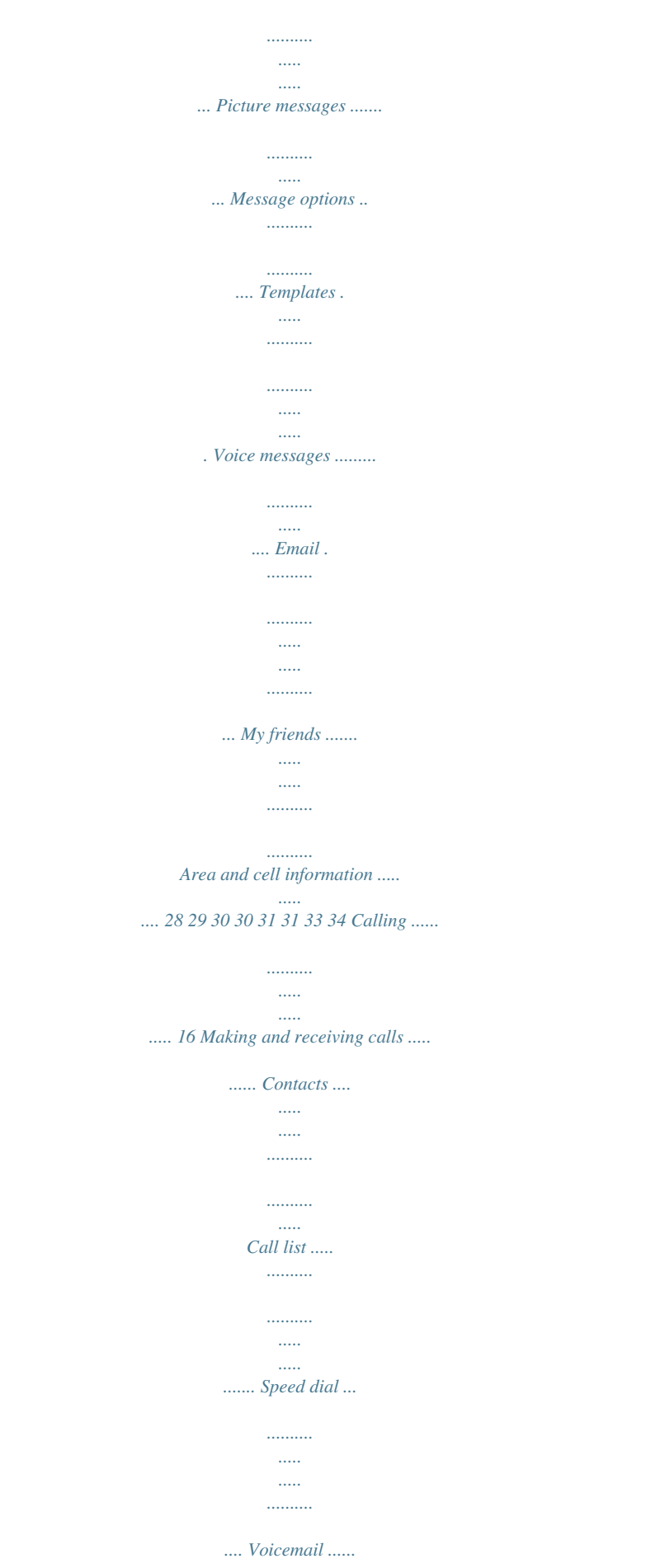

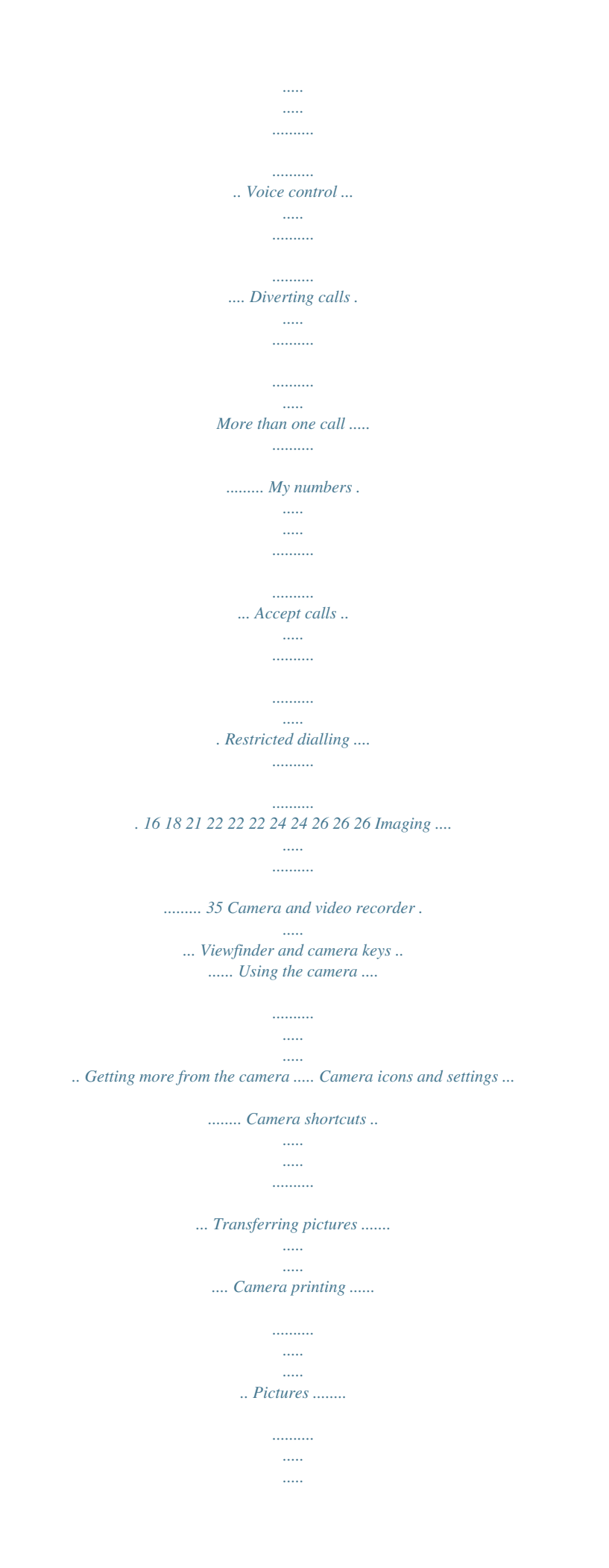

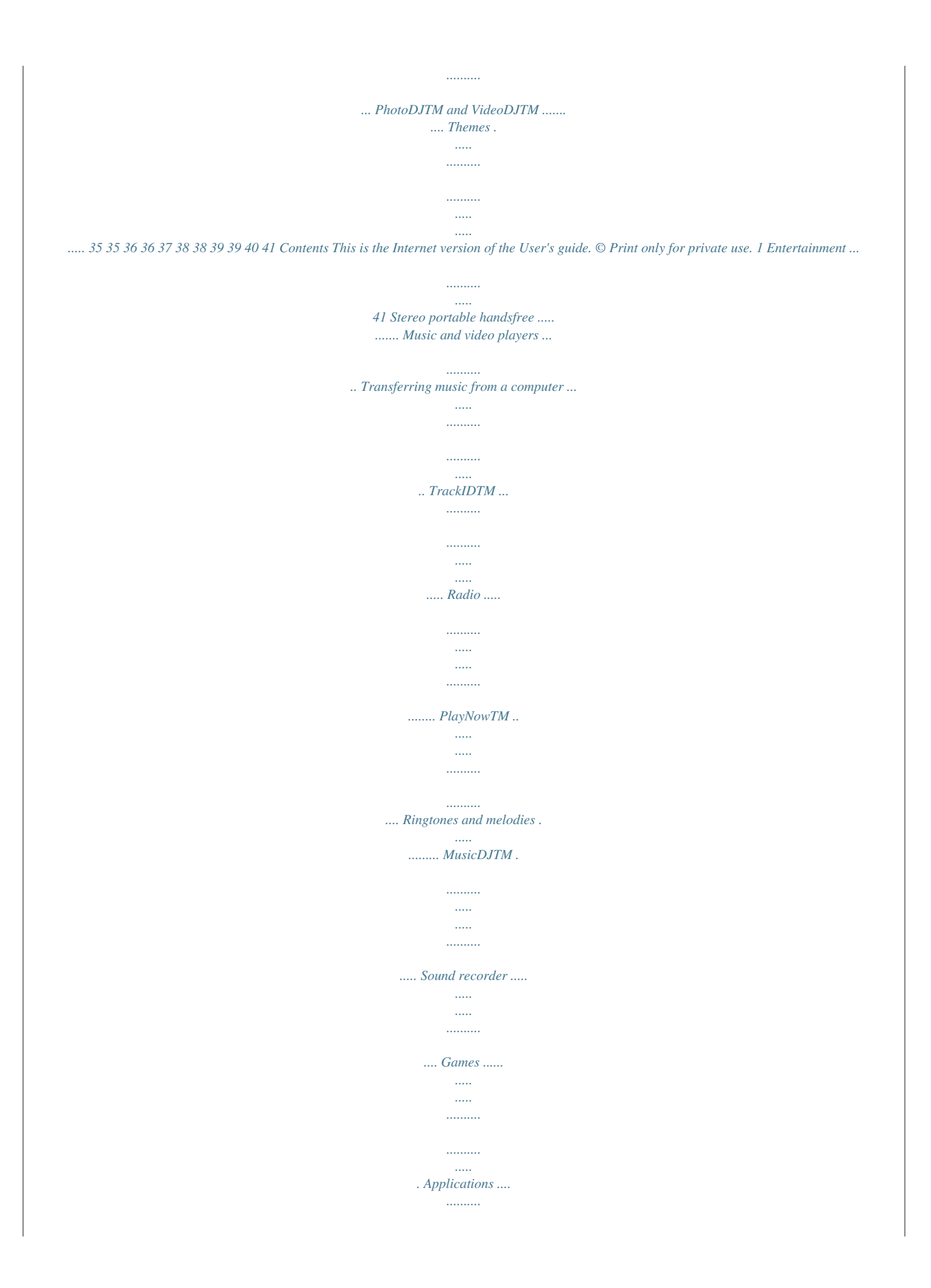

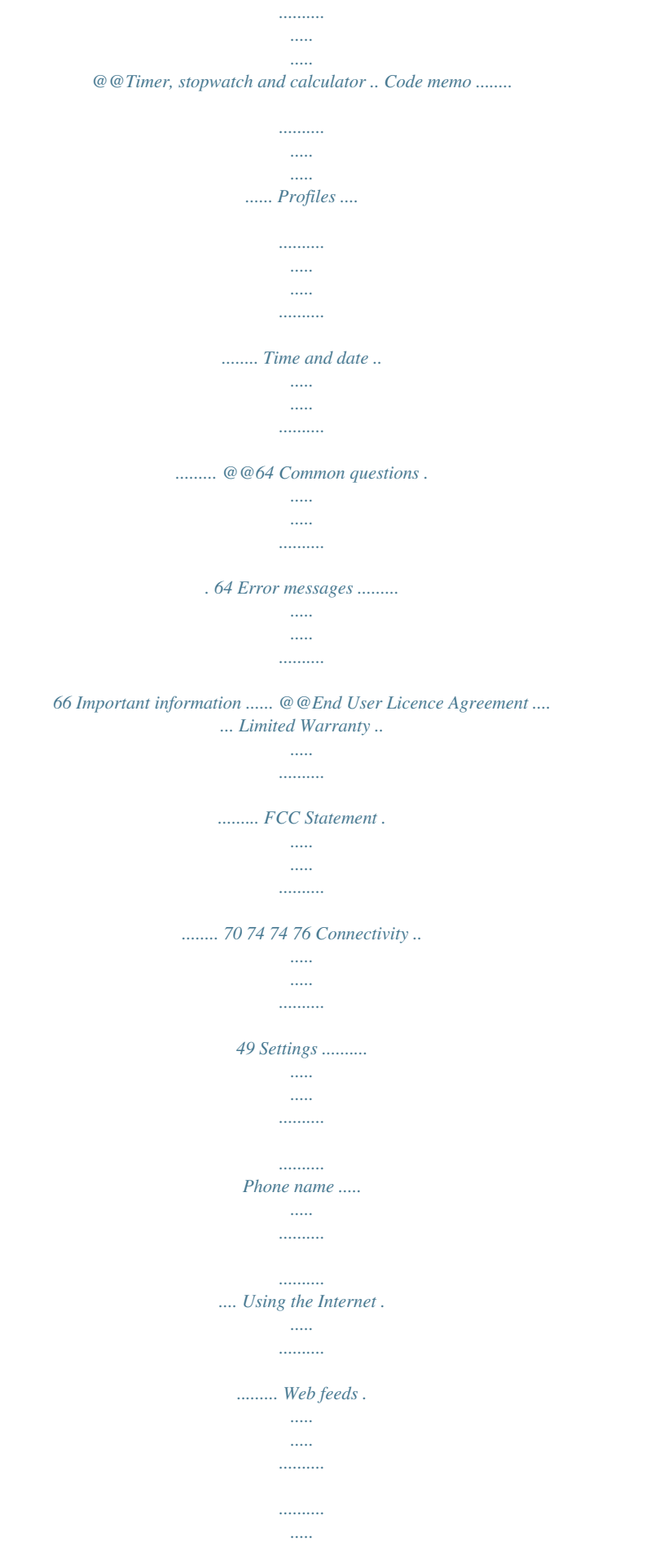

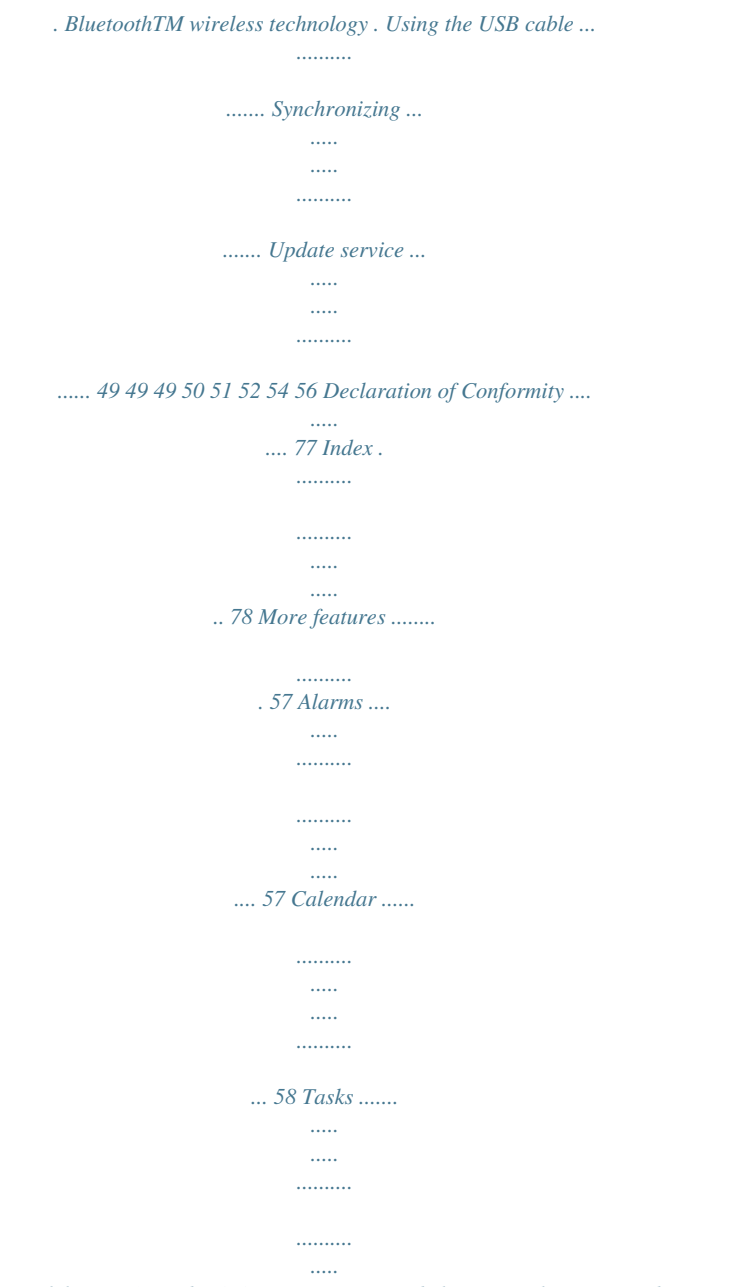

*.. 59 2 Contents This is the Internet version of the User's guide. @@Improvements and changes to this User guide necessitated by typographical errors, inaccuracies of current information, or improvements to programs and/or equipment, may be made by Sony Ericsson Mobile Communications AB at any time and without notice. Such changes will, however, be incorporated into new editions of this User guide.*

*All rights reserved. ©Sony Ericsson Mobile Communications AB, 2007 Publication number: 1200-7392.1 Please note: Some of the services in this User guide are not supported by all networks. This also applies to the GSM International Emergency Number 112. Please contact your network operator or service provider if you are in doubt whether you can use a particular service or not. Please read the Guidelines for safe and efficient use and the Limited warranty chapters before you use your mobile phone. Your mobile phone has the capability to download, store and forward additional content, e.g. ringtones. The use of such content may be restricted or prohibited by rights of third parties, including but not limited to restriction under applicable copyright laws.*

*You, and not Sony Ericsson, are entirely responsible for additional content that you download to or forward from your mobile phone. Prior to your use of any additional content, please verify that your intended use is properly licensed or is otherwise authorized. Sony Ericsson does not guarantee the accuracy, integrity or quality of any additional content or any other third party content. Under no circumstances will Sony Ericsson be liable in any way for your improper use of additional content or other third party content. BluetoothTM is a trademark or registered trademark of Bluetooth SIG Inc. The marble logo, BestPic, PlayNow, MusicDJ, PhotoDJ, TrackID and VideoDJ are trademarks or registered trademarks of Sony Ericsson Mobile Communications AB. Sony and Cyber-shot are trademarks of Sony Corporation. Memory Stick MicroTM and M2TM are trademarks of Sony Corporation. Ericsson is a trademark or registered trademark of Telefonaktiebolaget LM Ericsson. Adobe® Photoshop® Album Starter Edition is a trademark or registered trademark of Adobe Systems Incorporated in the United States and/or other countries.*

*Microsoft, Windows, PowerPoint, Outlook and Vista are trademarks or registered trademarks of Microsoft Corporation in the U.S. and other countries. MicroSD is a trademark or registered trademark of SanDisk Corporation. T9TM Text Input is a trademark or a registered trademark of Tegic Communications.*

*T9TM Text Input is licensed under one or more of the following: U.S. Pat. Nos. 5,818,437, 5,953,541, 5,187,480, 5,945,928, and 6,011,554; Canadian Pat. No. 1,331,057, United Kingdom Pat. No. 2238414B; Hong Kong Standard Pat. No. HK0940329; Republic of Singapore Pat. No. 51383; Euro.Pat. No.*

*0 842 463(96927260.8) DE/DK, FI, FR, IT, NL, PT, ES, SE, GB; and additional patents are pending worldwide. Java and all Java based trademarks and logos are trademarks or registered trademarks of Sun Microsystems, Inc. in the U.S. and other countries. End-user license agreement for SunTM JavaTM J2METM. 3 This is the Internet version of the User's guide. © Print only for private use. Restrictions: Software is confidential copyrighted information of Sun and title to all copies is retained by Sun and/or its licensors.*

*Customer shall not modify, decompile, disassemble, decrypt, extract, or otherwise reverse engineer Software. Software may not be leased, assigned, or sublicensed, in whole or in part. Export Regulations: Software, including technical data, is subject to U.S. export control laws, including the U. S. Export Administration Act and its associated regulations, and may be subject to export or import regulations in other countries. Customer agrees to comply strictly with all such regulations and acknowledges that it has the responsibility to obtain licenses to export, re-export, or import Software. Software may not be downloaded, or otherwise exported or re-exported (i) into, or to a national or resident of, Cuba, Iraq, Iran, North Korea, Libya, Sudan, Syria (as such listing may be revised from time to time) or any country to which the U.S.*

*has embargoed goods; or (ii) to anyone on the U.S. Treasury Department's list of Specially Designated Nations or the U.S. Commerce Department's Table of Denial Orders. Restricted Rights: Use, duplication or disclosure by the United States government is subject to the restrictions as set forth in the Rights in Technical Data and Computer Software Clauses in DFARS 252.227-7013(c) (1) (ii) and FAR 52.227-19(c) (2) as applicable. Other product and company names mentioned herein may be the trademarks of their respective owners. Any rights not expressly granted herein are reserved.*

*All illustrations are for illustration only and may not accurately depict the actual phone. Instruction symbols These symbols appear in the User guide. Note Tip Warning A service or function is networkor subscription-dependent. Contact your network operator for details. > Use a touch option or navigation key to scroll and select.*

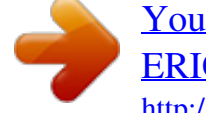

 *See Navigation on page 12. 4 This is the Internet version of the User's guide. © Print only for private use. Getting started Assembly Before you start using your phone, you need to insert a SIM card and the battery. To insert the SIM card 1 Insert the battery with the label side down and the connectors facing each other.*

*2 Close and slide the battery cover into place. Turning on the phone To turn on the phone 1 Remove the battery cover. 2 Slide the SIM card into its holder with the golden contacts facing down. To insert the battery 1 Press and hold down . 2 Select a mode: · Normal mode full functionality.*

*· Flight mode limited functionality. 3 Enter your SIM card PIN, if requested and select OK. 4 Select a language. 5 Select Cont. > Yes to use the setup wizard while settings are downloaded.*

*If you want to correct a mistake when you enter your PIN, press . Getting started This is the Internet version of the User's guide. © Print only for private use. 5 SIM card The SIM (Subscriber Identity Module) card, which you get from your network operator, contains information about your subscription. Always turn off your phone and detach the charger before you insert or remove the SIM card. You can save contacts on the SIM card before you remove it from your phone. See To copy names and numbers to the SIM card on page 19. Flight mode In Flight mode the network and radio transceivers are turned off to prevent disturbance to sensitive equipment. You can use the BluetoothTM function in Flight mode. Startup screen The startup screen appears when you turn your*

*phone on.*

*See Using pictures on page 39. Standby After you have turned your phone on and entered your PIN, the name of the network operator appears. This view is called standby. PIN You may need a PIN (Personal Identification Number) to activate the services in your phone. Your PIN is supplied by your network operator. Each PIN digit appears as \*, unless it starts with emergency number digits, for example, 112 or 911. You can see and call an emergency number without entering a PIN. If you enter the wrong PIN three times in a row, the SIM card is blocked. See SIM card lock on page 62. 6 Getting started This is the Internet version of the User &#03dby · Press.* 

*To end a function · Press . To navigate your media 1 From standby select Media. 2 Use the navigation key to move up, down, left and right through the menus. 12 Getting started This is the Internet version of the User's guide. © Print only for private use.*

*To delete items · Press to delete items such as numbers, letters, pictures and sounds. Shortcuts You can use keypad shortcuts to go directly to a menu. Menu numbering starts from the top left icon and moves across and then down row by row. To go directly to a main menu · From standby select Menu and press , , or . To use navigation key shortcuts · From standby press , , or to go directly to a functionone.*

*Getting started 15 This is the Internet version of the User's guide. © Print only for private use. 3 Press each key only once, even if the letter you want is not the first letter on the key. For example, to write the word "Jane", press , , , . Write the whole word before looking at the suggestions. 4 Use or to view suggestions. 5 Press to accept a suggestion. To enter text using multitap 1 From standby select, for example, Menu > Messaging > Write new > Text message. 2 If is displayed, press and hold down to change to multitap text input. 3 Press repeatedly until the desired letter appears.*

*4 When a word is written, press to add a space. To add words to the built-in dictionary 1 When you enter text using T9 Text Input, select Options > Spell word. 2 Write the word using multitap input and select Insert. Calling Making and receiving calls You need to turn on your phone and be within range of a network. To make a call 1 From standby enter a phone number (with international country code and area code, if applicable). 2 Press . See Video call on page 18. You can call numbers from your contacts and call list. See Contacts on page 18, and Call list on page 21. You can also use your voice to make calls. See Voice control on page 22. To make international calls 1 From standby press until a "+" sign appears. 2 Enter the country code, area code (without the first zero) and phone number. 3 Press . To re-dial a number · When Retry? appears select Yes.*

*Do not hold your phone to your ear when waiting. When the call connects, your phone gives a loud signal. 16 Calling This is the Internet version of the User's guide. © Print only for private use. To answer a call · Press .*

*To reject a call · Press . To change the ear speaker volume during a call · Press the volume key up or down. To mute the microphone during a call 1 Press and hold down . 2 Press and hold down again to resume. To turn the loudspeaker on during a call · Select SpkrOn. Do not hold your phone to your ear when using the loudspeaker. This could damage your hearing. To switch networks manually 1 From standby select Menu > Settings > the Connectivity tab > Mobile networks > GSM/3G networks. 2 Select an option. Emergency calls Your phone supports international emergency numbers, for example, 112 and 911.*

*These numbers can normally be used to make emergency calls in any country, with or without the SIM card inserted, if a 3G (UMTS) or GSM network is within range. In some countries, other emergency numbers may also be promoted. Your network operator may therefore have saved additional local emergency numbers on the SIM card. To view missed calls from standby · Press and scroll to the New events tab and select a number. · Press to open the call list. Networks Your phone switches automatically between GSM and 3G (UMTS) networks depending on availability. Some network operators allow you to switch networks manually. To make an emergency call · From standby enter 112 (the international emergency number) and press . To view your local*

*emergency numbers 1 From standby select Menu > Contacts. 2 Scroll to New contact and select Options > Special numbers > Emergency nos. Calling 17 This is the Internet version of the User's guide. © Print only for private use. Video call See a person on the screen during calls. Both parties need a subscription that supports the 3G (UMTS) service, and you need to be within range of a 3G (UMTS) network. 3G (UMTS) service is available when appears. To make a video call 1 From standby enter a phone number (with international country code and area code, if applicable). 2 Select Options > Make video call. To use the zoom with an outgoing video call · Press or . To view video call options · During the call, select Options. If you select SIM contacts as default, your contacts show names and numbers saved on the SIM card.*

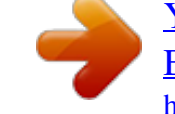

 *To select default contacts 1 From standby select Menu > Contacts. 2 Scroll to New contact and select Options > Advanced > Default contacts. 3 Select an option. Phone contacts Phone contacts can contain names, phone numbers and personal information. They are saved in the phone memory. 1 2 3 4 5 6 To add a phone contact From standby select Menu > Contacts. Scroll to New contact and select Add. Enter the name and select OK. Enter the number and select OK. Select a number option.*

*Scroll between tabs and select the fields to add information. 7 Select Save. Calling contacts To call a phone contact 1 From standby select Menu > Contacts. 2 Scroll to a contact and press . Contacts You can save names, phone numbers and personal information in Contacts. Information can be saved in the phone memory or on the SIM card. Default contact You can choose which contact information is shown as default. If Phone contacts is selected as default, your*

*contacts show all the information saved in Contacts. 18 Calling This is the Internet version of the User's guide. © Print only for private use. To go directly to a contact, from standby press and hold down . 4 Select an option and an item to add. 5 Select Save. If your subscription supports Calling Line Identification (CLI) service, you can assign personal ringtones to contacts. To call a SIM contact from phone contacts 1 From standby select Menu > Contacts.*

*2 Scroll to New contact and select Options > SIM contacts. 3 Scroll to a contact and press . To call with Smart search 1 From standby press to enter a contact name or a phone number. All entries which match the sequence of digits or letters are shown in a list. 2 Scroll to a contact or a phone number and press .*

*To turn Smart search on or off 1 From standby select Menu > Settings > the Calls tab > Smart search. 2 Select an option. Editing contacts To add information to a phone contact 1 From standby select Menu > Contacts. 2 Scroll to a contact and select Options > Edit contact. 3 Scroll between the tabs and select Add. To copy names and numbers to the SIM card 1 From standby select Menu > Contacts. 2 Scroll to New contact and select Options > Advanced > Copy to SIM. 3 Select an option. To automatically save names and phone numbers on the SIM card 1 From standby select Menu > Contacts. 2 Scroll to New contact and select Options > Advanced > Auto save on SIM.*

*3 Select an option. To save contacts on a memory card 1 From standby select Menu > Contacts. 2 Scroll to New contact and select Options > Advanced > Back up to m. card. SIM contacts SIM contacts can contain names and numbers only. They are saved on the SIM card. To add a SIM contact 1 From standby select Menu > Contacts. 2 Scroll to New contact and select Add. Calling 19 This is the Internet version of the User's guide. © Print only for private use. 3 Enter the name and select OK. 4 Enter the number and select OK. 5 Select a number option and add more information, if available. 6 Select Save. When you copy all contacts from your phone to the SIM card, all existing SIM card information is replaced.*

*Sending contacts To send a contact 1 From standby select Menu > Contacts. 2 Scroll to a contact and select Options > Send contact. 3 Select a transfer method. Make sure the receiving device supports the transfer method you select. To call a SIM contact 1 From standby select Menu > Contacts.*

*2 Scroll to a contact and press . To copy names and numbers to phone contacts 1 From standby select Menu > Contacts. 2 Scroll to New contact and select Options > Advanced > Copy from SIM. 3 Select an option. Deleting contacts To delete a contact 1 From standby select Menu > Contacts. 2 Scroll to a contact and press . To delete all phone contacts 1 From standby select Menu > Contacts. 2 Scroll to New contact and select Options > Advanced > Delete all contacts. Memory status The number of contacts you can save in your phone or on the SIM card depends on available memory. To view memory status 1 From standby select Menu > Contacts.*

*2 Scroll to New contact and select Options > Advanced > Memory status. Synchronizing contacts Contacts can be synchronized with a Microsoft Exchange Server (Microsoft® Outlook®). For more information see Synchronizing on page 54. Myself You can enter information about yourself and, for example, send your business card. 20 Calling This is the Internet version of the User's guide. © Print only for private use. To enter Myself information 1 From standby select Menu > Contacts. 2 Scroll to Myself and select Open. 3 Scroll to an option and edit the information. 4 Select Save.*

*1 2 3 4 5 To add your own business card From standby select Menu > Contacts. Scroll to Myself and select Open. Scroll to My contact info and select Add > Create new. Scroll between tabs and select the fields to add information. Enter the information and select Save.*

*To enter a symbol select Options > Add symbol > Insert. See Messaging on page 28. You can also use groups (with phone numbers) when you create accepted callers lists. See Accept calls on page 26. To create a group of numbers and email addresses From standby select Menu > Contacts.*

*Scroll to New contact and select Options > Groups. Scroll to New group and select Add. Enter a name for the group and select Cont. Scroll to New and select Add. For each contact phone number or email address you want to mark, scroll to it and select Mark. Select Cont. > Done. 1 2 3 4 5 6 7 To send your business card 1 From standby select Menu > Contacts. 2 Scroll to Myself and select Open. 3 Scroll to My contact info and select Send.*

*4 Select a transfer method. Make sure the receiving device supports the transfer method you select. Call list You can view information about recent calls. To call a number from the call list 1 From standby press and scroll to a tab. 2 Scroll to a name or a number and press . Groups You can create a group of phone numbers and email addresses from Phone contacts to send messages to. Calling 21 This is the Internet version of the User's guide. © Print only for private use. To add a call list number to contacts 1 From standby press and scroll to a tab. 2 Scroll to the number and select Save.*

*3 Select New contact to create a new contact or select an existing contact to add the number to. To clear the call list 1 From standby press . 2 Scroll to the All tab and select Options > Delete all. Voicemail If your subscription includes an answering service, callers can leave a voicemail message when you cannot answer a call. To enter your voicemail number 1 From standby select Menu > Messaging > Settings > Voicemail number.*

*2 Enter the number and select OK. To call your voicemail service · From standby press and hold down . Speed dial Speed dialling lets you select nine contacts that you can dial quickly. The contacts can be saved in positions 1-9.*

> [You're reading an excerpt. Click here to read official SONY](http://yourpdfguides.com/dref/4285712) [ERICSSON K850 user guide](http://yourpdfguides.com/dref/4285712)

<http://yourpdfguides.com/dref/4285712>

## *To add contacts to speed dial numbers From standby select Menu > Contacts.*

*Scroll to New contact and select Options > Speed dial. Scroll to a position number and select Add. Select a contact. Voice control By creating voice commands you can: · Voice dial call someone by saying their name · Activate voice dialling by saying a "magic word" · Answer and reject calls when you use a handsfree To record a voice command using voice dialling 1 From standby select Menu > Settings > the General tab > Voice control > Voice dialling > Activate. 2 Select Yes > New voice command and select a contact. If the contact has more than one number, select the number to add the voice command to. 1 2 3 4 To speed dial · From standby enter the position number and press . 22 Calling This is the Internet version of the User's guide. © Print only for private use. 3 Record a voice command such as "John mobile".*

*4 Follow the instructions that appear. Wait for the tone and say the command to record. The voice command is played back to you. 5 If the recording sounds OK, select Yes. If not, select No and repeat steps 3 and 4. Voice commands are saved in the phone memory only. They cannot be used in another phone. The magic word You can record and use a voice command as a magic word to activate voice dialling without pressing any keys. Your handsfree must be connected to your phone when using the magic word. You should choose a long, unusual word or phrase that can easily be distinguished from ordinary background speech.*

*Bluetooth handsfree does not support this feature. To re-record a voice command 1 From standby select Menu > Settings > the General tab > Voice control > Voice dialling > Edit names. 2 Scroll to a command and select Options > Replace voice. 3 Wait for the tone and say the command. Voice dialling You can hear your recorded contact name when you receive a call from that contact.*

*To voice dial 1 From standby press and hold down a volume key. 2 Wait for the tone and say a recorded name, for example "John mobile". The name is played back to you and the call is connected. 1 2 3 4 5 To activate and record the magic word From standby select Menu > Settings > the General tab > Voice control > Magic word > Activate. Follow the instructions that appear and select Cont.*

*Wait for the tone and say the magic word. Select Yes to accept or No for a new recording. Follow the instructions that appear and select Cont. Select where your magic word is to be activated. To make a call using the magic word 1 In standby make sure is visible. 2 Say the magic word. 3 Wait for the tone and say a voice command. Calling 23 This is the Internet version of the User's guide. © Print only for private use. Voice answering When you use a handsfree, you can answer or reject incoming calls with your voice.*

*To activate voice answering and record voice answer commands From standby select Menu > Settings > the General tab > Voice control > Voice answer > Activate. Follow the instructions that appear and select Cont. Wait for the tone and say "Answer", or another word. Select Yes to accept or No for a new recording. Follow the instructions that appear and select Cont.. Wait for the tone and say "Busy", or another word. Select Yes to accept or No for a new recording. Follow the instructions that appear and select Cont. Select where your voice answering is to be activated.*

*Diverting calls You can divert calls, for example, to an answering service. When Restrict calls is used, some divert call options are not available. See Restricted dialling on page 26. 1 Divert call options Standard options are: · Divert always divert all your calls · When busy if a call is ongoing · Not reachable if your phone is turned off or unreachable · No reply if a call is not answered in a specified time To divert calls 1 From standby select Menu > Settings > the Calls tab > Divert calls. 2 Select a call type and a divert option.*

*3 Select Activate. 4 Enter the number to divert calls to and select OK. 2 3 4 5 6 7 To answer a call using voice commands · Say "Answer". To reject a call using voice commands · Say "Busy". More than one call You can handle more than one call at a time.*

*For example, you can put an ongoing call on hold, while you make or answer a second call. You can also switch between the two calls. You cannot answer a third call without ending one of the first two calls. 24 Calling This is the Internet version of the User's guide. © Print only for private use. Call waiting When call waiting is used, you hear a beep if you receive a second call. To activate call waiting · From standby select Menu > Settings > the Calls tab > Manage calls > Call waiting > Activate. To make a second call 1 During the call, select Options > Hold. This puts the ongoing call on hold. 2 Select Options > Add call.*

*3 Enter the number to call and press . To answer a second call · During the call, press . This puts the ongoing call on hold. To reject a second call · During the call, press and continue with the ongoing call. To end an ongoing call and answer a second call · During the call, select Replace active call. Handling two voice calls You can have calls ongoing and on hold at the same time. To switch between two calls · During the call, press . To join two calls · During the call, select Options > Join calls. To connect two calls · During the call, select Options > Transfer call. You are disconnected from both calls.*

*To end an ongoing call and return to the call on hold · First press and then . Receiving a third voice call You cannot answer a third call without ending one of the first two calls or joining them. Conference calls With a conference call, you can have a joint conversation with up to five people. To add a new participant 1 During the call, select Options > Hold. This puts the joined calls on hold.*

*2 Select Options > Add call. 3 Enter the number to call and press . 4 Select Options > Join calls to add the new participant. 5 Repeat this task to add more participants. Calling 25 This is the Internet version of the User's guide.*

*© Print only for private use. To release a participant 1 Select Options > Release part. 2 Select the participant to release. To have a private conversation 1 During the call, select Options > Talk to and select the participant to talk to. 2 To resume the conference call, select Options > Join calls. See Groups on page 21. To accept all calls · From standby select Menu > Settings > the Calls tab > Manage calls > Accept calls > All callers. Restricted dialling You can restrict outgoing and incoming calls. A password from your service provider is required.*

[You're reading an excerpt. Click here to read official SONY](http://yourpdfguides.com/dref/4285712)

[ERICSSON K850 user guide](http://yourpdfguides.com/dref/4285712)

<http://yourpdfguides.com/dref/4285712>

 *If you divert incoming calls, you cannot use some restrict calls options.*

*My numbers You can view, add and edit your own phone numbers. To check your phone numbers 1 From standby select Menu > Contacts. 2 Scroll to New contact and select Options > Special numbers > My numbers. 3 Select an option. Restrict calls options Standard options are: · All outgoing all outgoing calls · Outgoing intl all outgoing international calls · Outgoing intl roam. all outgoing international calls except to your home country · All incoming all incoming calls · Inc. when roaming all incoming calls when you are abroad Accept calls You can choose to receive calls from certain phone numbers only. To add numbers to the accepted callers list 1 From standby select Menu > Settings > the Calls tab > Manage calls > Accept calls > Only from list. 2 Scroll to New and select Add. 3 Scroll to a contact or select Groups.*

*26 Calling This is the Internet version of the User's guide. © Print only for private use. To restrict calls 1 From standby select Menu > Settings > the Calls tab > Manage calls > Restrict calls. 2 Select an option. 3 Select Activate.*

*4 Enter your password and select OK. To save a fixed number 1 From standby select Menu > Contacts. 2 Scroll to New contact and select Options > Special numbers > Fixed dialling > Fixed numbers > New number. 3 Enter the information and select Save. Call time and cost During a call, the duration of the call is shown.*

*You can check the duration of your last call, outgoing calls and the total time of your calls. To check the call time · From standby select Menu > Settings > the Calls tab > Time & cost > Call timers. Fixed dialling Fixed dialling allows calls to be made only to certain numbers saved on the SIM card. The fixed numbers are protected by your PIN2. Partial numbers can be saved. For example, saving 0123456 allows calls to be made to all numbers starting with*

*0123456. When fixed dialling is used, you cannot view or manage any phone numbers saved on the SIM card but you can still call the international emergency number, 112. To use fixed dialling 1 From standby select Menu > Contacts. 2 Scroll to New contact and select Options > Special numbers > Fixed dialling > Activate. 3 Enter your PIN2 and select OK.*

*4 Select OK again to confirm. Calling 27 This is the Internet version of the User's guide. © Print only for private use. Messaging Receiving and saving messages You are notified when you receive a message. Messages are automatically saved in the phone memory. When the phone memory is full, you can delete messages or save them on a memory card or on the SIM card. To save a message on a memory card · From standby select Menu > Messaging > Settings > General > Save to > Memory card. To save a message on the SIM card 1 From standby select Menu > Messaging and select a folder. 2 Scroll to a message and select Options > Save message. To view a message from the inbox 1 From standby select Menu > Messaging > Inbox.*

*2 Scroll to the message and select View. To delete a message 1 From standby select Menu > Messaging and select a folder. 2 Scroll to the message and press Text messages Text messages can contain simple pictures, sound effects, animations, and melodies. Before you use messaging You must have a service centre number. The number is supplied by your service provider and is usually saved on the SIM card.*

*If the number to your service centre is not saved on your SIM card, you must enter the number yourself. To enter a service centre number 1 From standby select Menu > Messaging > Settings > Text message and scroll to Service centre. The number is shown if it is saved on the SIM card. 2 If there is no number shown, select Edit. 3 Scroll to New ServiceCentre and select Add.*

*4 Enter the number, including the international "+" sign and country code. 5 Select Save. To write and send a text message 1 From standby select Menu > Messaging > Write new > Text message. 2 Write the message and select Cont. > Contacts look-up. 3 Select a recipient and select Send. . 28 Messaging This is the Internet version of the User's guide. © Print only for private use. If you send a text message to a group, you will be charged for each member.*

*See Groups on page 21. To add an item to a text message 1 When you write the message, select Options > Add item. 2 Select an option and then an item. To call a number in a text message · When you view the message, scroll to the phone number and press . To select an MMS profile 1 From standby select Menu > Messaging > Settings > Picture message > MMS profile. 2 Select a profile. To set the message server address 1 From standby select Menu > Messaging > Settings > Picture message. 2 Scroll to MMS profile and select Edit. 3 Select Options > Edit. 4 Scroll to Message server and select Edit.*

*5 Enter the address and select OK > Save. To create and send a picture message 1 From standby select Menu > Messaging > Write new > Picture msg. 2 Enter text. To add items to the message, press , scroll and select an item. 3 Select Cont.*

*> Contacts look-up. 4 Select a recipient and select Send. Receiving picture messages You can select how to download your picture messages. Standard options when you download picture messages are: · Always automatic download. · Ask in roaming ask to download when not in home network.*

*· Not in roaming do not download when not in home network. Picture messages Picture messages can contain text, pictures, slides, sound recordings, video clips, signatures and attachments. You can send picture messages to a mobile phone or an email address. Before you use picture messaging You must set an Internet profile and the address of your message server. If no Internet profile or message server exists, you can receive all the settings automatically from your network operator or at www.sonyericsson.com/support. Messaging 29 This is the Internet version of the User's guide. © Print only for private use. · Always ask ask to download.*

*· Off new messages appear in the Inbox. To set automatic download 1 From standby select Menu > Messaging > Settings > Picture message > Auto download. 2 Select an option. To save an item in a picture message · When you view a picture message select Options > Save items and select an item. To delete a message 1 From standby select Menu > Messaging and select a folder. 2 Select the message and press . To set picture message options 1 From standby select Menu > Messaging > Settings > Picture message. 2 Scroll to an option and select Edit. To set message options for a specific message 1 When the message is ready and a recipient is selected, select Options > Advanced.*

 *2 Scroll to an option and select Edit.*

*Templates If you often use the same phrases and pictures in a message, you can save the message as a template. To add a text message template 1 From standby select Menu > Messaging > Templates > New template > Text. 2 Insert text or select Options to add items. Select OK. 3 Enter a title and select OK. To use a picture message template 1 From standby select Menu > Messaging > Templates. 2 Scroll to a template and select Use. 3 When the message is ready, select Cont. > Contacts look-up. 4 Select a recipient and select Send.*

*Message options You can set standard options for all messages or choose specific settings each time you send a message. To set text message options 1 From standby select Menu > Messaging > Settings > Text message. 2 Scroll to an option and select Edit. 30 Messaging This is the Internet version of the User's guide. © Print only for private use. To add a picture message template 1 From standby select Menu > Messaging > Templates > New template > Picture msg. 2 Enter text. To add items to the message, press , scroll and select an item. 3 Select Yes, enter a title and select OK. To save a message as a template 1 From standby select Menu > Messaging > Inbox.*

*2 Scroll to the message and select Options > Save as template. Email You can use standard email functions and your computer email address in your phone. Before you use email You can use the setup wizard to check if settings are available for your email account or you can enter them manually. You can also receive settings at www.sonyericsson.com/support. To create an email account 1 From standby select Menu > Messaging > Email > Accounts. 2 Scroll to New account and select Add. If you enter settings manually, you can contact your email provider for more information. An email provider could be the company that supplied your email address.*

*Voice messages You can send and receive a sound recording as a voice message. The sender and recipient must have a subscription supporting picture messaging. To record and send a voice message 1 From standby select Menu > Messaging > Write new > Voice message. 2 Record the message and select Stop > Send > Contacts look-up. 3 Select a recipient and select Send.*

*To write and send an email message 1 From standby select Menu > Messaging > Email > Write new. 2 Select Add > Enter email address. Enter the email address and select OK. 3 To enter more recipients, select Edit. Scroll to an option and select Add > Enter email address.*

*Enter the email address and select OK. When you are ready, select Done. Messaging 31 This is the Internet version of the User's guide. © Print only for private use. 4 Scroll to Subject:. Select OK and enter a subject. 5 Scroll to Text:. Select OK and enter the text. 6 Scroll to Attachments:. Select Add and select a file to attach.*

*7 Select Cont. > Send. To receive and read an email message 1 From standby select Menu > Messaging > Email > Inbox > Options > Send&rec. 2 Scroll to the message and select View. To save an email message 1 From standby select Menu > Messaging > Email > Inbox. 2 Scroll to the message and select Options > Save message. To reply to an email message 1 From standby select Menu > Messaging > Email > Inbox. 2 Scroll to the message and select Options > Reply. 3 Write the reply and select OK. 4 Select Cont.*

*> Send. To view an attachment in an email message · When you view the message, select Options > Attachments > View. To save an attachment in an email message · When you view the message, select Options > Attachments > View > Save. Synchronizing email Email can be synchronized with a Microsoft Exchange Server (Microsoft® Outlook®). For more information see Synchronizing on page 54.*

*Active email account If you have several email accounts, you can change which one is active. To change the active email account 1 From standby select Menu > Messaging > Email > Accounts. 2 Select an account. To delete an email (POP3) 1 From standby select Menu > Messaging > Email > Inbox. 2 Scroll to the message and select Options > Mark for deletion.*

*Marked emails will be deleted when you next connect to your server. 32 Messaging This is the Internet version of the User's guide. © Print only for private use. To delete an email (IMAP4) 1 From standby select Menu > Messaging > Email > Inbox. 2 Scroll to the message and select Options > Mark for deletion. 3 Select Options > Clear inbox. Marked email messages will be deleted in the phone and on the server. To enter My friends server settings 1 From standby select Menu > Messaging > My friends > Configure. 2 Scroll to a setting and select Add. To log in to the My friends server · From standby select Menu > Messaging > My friends > Log in.*

*To log out of the My friends server · Select Options > Log out. To add a chat contact 1 From standby select Menu > Messaging > My friends > the Contacts tab. 2 Select Options > Add contact. To send a chat message 1 From standby select Menu > Messaging > My friends > the Contacts tab. 2 Scroll to a contact and select Chat. 3 Write the message and select Send. Status You can show your status, for example, Happy or Busy, to your contacts only. You can also show your status to all users on the My friends server. Push email You can receive notification in your phone from your email server that you have new email messages. To turn on push email notification · From standby select Menu > Messaging > Email > Settings > Push email.*

*My friends You can connect and log in to the My friends server to communicate online with chat messages. Before you use My friends If no settings exist in your phone, you need to enter server settings. Your service provider can provide standard settings information such as: · · · · Username Password Server address Internet profile Messaging 33 This is the Internet version of the User's guide. © Print only for private use. To show my status 1 From standby select Menu > Messaging > My friends > Options > Settings > Show my status.*

*2 Select an option. To update your own status 1 From standby select Menu > Messaging > My friends > the My status tab. 2 Edit the information. Chat group A chat group can be started by your service provider, by an individual My friends user or by yourself. You can save chat groups by saving a chat invitation or by searching for a specific chat group.*

*1 2 3 4 To create a chat group From standby select Menu > Messaging > My friends > the Chat groups tab. Select Options > Add chat group > New chat group. Select who to invite from your contacts list and select Cont. Enter a short invitation text and select Cont. > Send. To add a chat group 1 From standby select Menu > Messaging > My friends > the Chat groups tab > Options > Add chat group.*

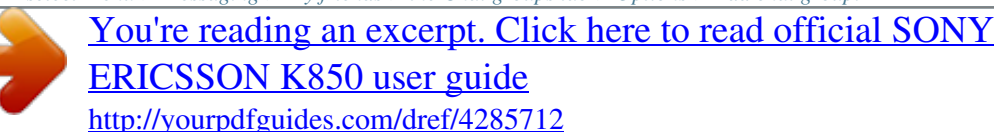

 *2 Select an option. Conversation history is saved between log out and when you log in again to let you return to chat messages from previous conversations. To save a conversation 1 From standby select Menu > Messaging > My friends > the Conversations tab. 2 Scroll to a conversation and select Options > Advanced > Save conversation.*

*To view a saved conversation 1 From standby select Menu > Messaging > My friends > the Conversations tab. 2 Select Options > Saved conv. Area and cell information Area and cell information are text messages, for example, local traffic reports that are sent to subscribers within a certain network area. To turn area information on 1 From standby select Menu > Messaging > Settings > Area info. 2 Scroll to Reception and select Edit > On. 34 Messaging This is the Internet version of the User's guide. © Print only for private use. Imaging Camera and video recorder You can take pictures and record video clips to view, save or send. 1 2 3 4 Viewfinder and camera keys Zoom in or out Switch camera/video/view Take pictures/Record video Turn the camera on or off 1 2 3 4 Imaging 35 This is the Internet version of the User's guide. © Print only for private use.*

*Using the camera To activate the camera · When the phone is turned on, press . 1 2 3 To take a picture Activate the camera and use to select camera. Press halfway down to use auto focus. When the dot and focus frame are green, press fully down to take a picture. The picture is automatically saved on the memory card.*

*Do not look directly at the camera Xe flash in the phone using a magnification device. Failure to comply with this warning may damage your eyes. Do not record with a strong light source in the background. Place the subject within the focus frame. Use a support or the self-timer to avoid a blurred picture. To stop recording 1 Press . 2 The video clip is automatically saved on the memory card. To use zoom · Press the volume keys up or down. To adjust brightness · Press or . Getting more from the camera BestPicTM helps you capture the precise moment. You can improve an under-exposed picture with Photo fix. To use BestPicTM 1 Activate the camera and use to select camera. 2 Select > Shoot mode > BestPicTM. 3 Press halfway down to use auto focus. 4 When the dot and focus frame are green, press fully down to complete the shot.*

*5 Select Save all or press or to choose the best picture and select Save. To improve a picture with Photo fix 1 Activate the camera and use to select camera. 2 Select > Settings. 4 To record a video clip 1 Activate the camera and use to select video recorder. 2 Press fully down to start recording. 36 Imaging This is the Internet version of the User's guide. © Print only for private use. 3 Make sure Review is set to On. 4 Take a picture. 5 During review, select Options > Photo fix.*

*To view pictures and video clips 1 Activate the camera and use to select view. 2 Scroll to the item. 3 Press to view a video clip. Flash Self-timer ISO. The light sensitivity of the camera Metering mode White balance.*

*To adjust colour tones to the lighting conditions Video size. For picture messages, the size is limited Video: recording Zoom Auto focus Focus frame Camera: remaining pictures Flash is charging Camera icons and settings Icons on the screen inform what the current setting is. More camera settings are available in Settings. Use Photo mate to learn about camera functions. Photo mate is an interactive tutorial, included in your phone.*

*Icon Description Shoot mode Scenes. Predefined settings for common picture situations Picture size Focus Imaging 37 This is the Internet version of the User's guide. © Print only for private use. To change settings · Activate the camera and select . To view information about settings · Scroll to a setting and select . Camera shortcuts Key Shortcut Camera: Shoot mode Video: Video size Camera: Scenes Video: Night mode Self-timer Camera key guide Camera: Flash Video: AF light You can view, enhance and organize your pictures and video clips on your computer by installing the AdobeTM PhotoshopTM Album Starter Edition or the Sony Ericsson Media Manager. These are included on the CD that comes with your phone and are available for download at www.sonyericsson.com/support. Picture blog A picture blog is a personal Web page.*

*If your subscription supports this service, you can send pictures to a blog. Web services may require a separate license agreement between you and the service provider. Additional regulations and charges may apply. Contact your service provider. Transferring pictures Transfer to and from your computer You can use BluetoothTM wireless technology and the USB cable to transfer pictures and video clips between your computer and phone. See BluetoothTM wireless technology on page 51 and Using the USB cable on page 52 for more information. To send camera pictures to a blog 1 From standby select Media and scroll to Photo > Camera album. 2 Scroll to a month and a picture. Select View. 3 Select Options > Send > To blog.*

*4 Add title and text. 5 Select OK > Publish. 38 Imaging This is the Internet version of the User's guide. © Print only for private use. To go to a blog address from contacts 1 From standby select Menu > Contacts.*

*2 Scroll to a contact and select a Web address 3 Select Go to. To send a picture or video clip 1 From standby select Media. 2 Scroll to an item and select Options > Send. 3 Select a transfer method. Make sure the receiving device supports the transfer method you select.*

*5 Connect the USB cable to the phone. 6 Connect the USB cable to the printer. 7 Wait for feedback in the phone and select OK. 8 Enter printer settings, if required and select Print. You should disconnect and re-connect the USB cable if there is a printer error. Pictures You can view, add, edit or delete pictures in Media. Using pictures You can add a picture to a contact, use it during phone startup, as a wallpaper in standby or as a screen saver. To use pictures 1 From standby select Media and scroll to Photo > Camera album. 2 Scroll to a month and a picture. Select View.*

*3 Select Options > Use as. 4 Select an option. To view pictures in a slide show 1 From standby select Media and scroll to Photo > Camera album. 2 Scroll to a month and a picture. Select View. To receive a picture or video clip · Follow the instructions that appear. Camera printing You can print camera pictures using the USB cable connected to a compatible printer. You can also print using a Bluetooth compatible printer. 1 2 3 4 To print camera pictures using the USB cable From standby select Media and scroll to Photo > Camera album. Scroll to a month and a picture.*

*Select Options > Print. Select an option. Imaging 39 This is the Internet version of the User's guide. © Print only for private use.*

[You're reading an excerpt. Click here to read official SONY](http://yourpdfguides.com/dref/4285712)

[ERICSSON K850 user guide](http://yourpdfguides.com/dref/4285712)

<http://yourpdfguides.com/dref/4285712>

 *3 Select Options > Slide show.*

*4 Select a mood. Photo tags You can tag pictures to categorise them. To tag pictures 1 From standby select Media and scroll to Photo > Camera album. 2 Scroll to a month and a picture. Select View.*

*3 Press and scroll to a tag. 4 Press the centre touch option. 5 For each picture you want to tag, use or to scroll to the picture and press the centre touch option. To create a new photo tag 1 From standby select Media and scroll to Photo > Camera album. 2 Scroll to a month and a picture. Select View. 3 Press and select Options > New tag. 4 Enter a name and select OK. 5 Select an icon. 6 Press the centre touch option to tag the picture.*

*PhotoDJTM and VideoDJTM You can edit pictures and video clips. To edit and save a picture 1 From standby select Media and scroll to Photo > Camera album. 2 Scroll to a month and a picture. Select View. 3 Select Options > Edit in PhotoDJTM. 4 Edit the picture. 5 Select Options > Save. To edit and save a video clip 1 From standby select Menu > Organizer > File manager > Videos. 2 Scroll to a video clip and select Open > Options > VideoDJTM. 3 Edit the video clip.*

*4 Select Options > Save. To trim a video clip 1 From standby select Menu > Organizer > File manager > Videos. 2 Scroll to a video clip and select Open > Options > VideoDJTM > Edit > Trim. 3 Select Set to set the starting point and select Start. 4 Select Set to set the ending point and select End.*

*5 Select Trim > Save. 40 Imaging This is the Internet version of the User's guide. © Print only for private use. Themes You can change the appearance of the screen through items such as colours and wallpaper. You can also create new themes and download them.*

*For more information, go to www.sonyericsson.com/support. To set a theme 1 From standby select Menu > Organizer > File manager. 2 Scroll to Themes and select Open. 3 Scroll to a theme and select Set. Entertainment To navigate your media see Navigation on page 12. Stereo portable handsfree To use the handsfree · Connect the portable handsfree. Music stops when you receive a call and resumes when the call has ended. Music and video players To play music 1 From standby select Media and scroll to Music.*

*2 Scroll to a title and select Play. Entertainment 41 This is the Internet version of the User's guide. © Print only for private use. To play videos 1 From standby select Media and scroll to Video. 2 Scroll to a title and select Play. Music and video controls To stop playing music · Press the centre touch option. To resume playing music · Press the centre touch option. To change the volume · When you listen to music, press the volume keys up or down. To move between tracks · When you listen to music, press or . To fast forward and rewind · When you listen to music, press and hold down or .*

*To return to the player menus · Select Back. To return to the players · Select Options > Resume. To exit the player menus · Press and hold down . To send music 1 From standby select Media and scroll to Music. 2 Scroll to a title and select Options > Send.*

*3 Select a transfer method. Make sure the receiving device supports the transfer method you select. To receive music · Follow the instructions that appear. Transferring music from a computer With Sony Ericsson Media Manager, included on the CD with your phone, you can transfer music from CDs, your computer or that you have purchased to the phone memory or a memory card. Sony Ericsson Media Manager software is also available for download at www.*

*sonyericsson.com/support. Before you use Media Manager You need one of these operating systems to use Media Manager on your computer: 42 Entertainment This is the Internet version of the User's guide. © Print only for private use. · Windows VistaTM (32 bit and 64 bit versions of: Ultimate, Enterprise, Business, Home Premium, Home Basic) · Windows XP (Pro or Home) To install Media Manager 1 Turn on your computer and insert the CD. The CD starts automatically and the installation window opens. 2 Select a language and click OK. 3 Click Install Sony Ericsson Media Manager and follow the instructions. To use Media Manager 1 Connect the phone to a computer with the USB cable that came with the phone. 2 Computer: Start/Programs/ Sony Ericsson/Media Manager.*

*3 Phone: Select Mass storage > Menu > Settings > the Connectivity tab > USB > USB mode > Mass storage. The phone will shut down in this mode but will restart again when it is disconnected from the USB cable. Do not remove the USB cable from your phone or computer during transfer, as this may corrupt the memory card or the phone memory. 4 For safe disconnection of the USB cable in mass storage mode, right-click the removable disk icon in Windows Explorer and select Eject. See Using the USB cable on page 52. For details on transferring music, refer to Media Manager Help. Click in the top right corner*

*of the Media Manager window. Browsing files Music and video files are saved and categorized. · Artists list tracks you have transferred using Media Manager. @@@@@@@@· Playlists create own lists of tracks.*

*@@Playlists You can create playlists to organize files. You can sort the files by artist or title. @@@@@@2 Scroll to New playlist and select Add. 3 Enter a name and select OK. 4 Scroll to a track and select Mark.*

*5 Select Add to add the track to the playlist. @@2 Scroll to the playlist and select Open. 3 Select Options > Add media. 4 Scroll to a track and select Mark. 5 Select Add to add the track to the playlist.*

*@@2 Scroll to a playlist and select Open. 3 Scroll to the track and press . @@2 Scroll to a playlist and press . @@@@If settings are not already in your phone, see Settings on page 49. @@@@2 Select the data account to use. @@2 Select > Options > Go to > Bookmarks. @@@@@@@@@@@@2 Select a radio channel. @@@@2 From standby select Menu > Radio. @@@@@@@@@@See Settings on page 49. @@@@2 Select music from a list.*

*@@@@To download a music file When you have listened to a music file preview, you can agree to accept the conditions. 1 Select Yes to download. 2 A text message is sent to confirm payment and the file is made available to download. To turn the ringtone off · From standby press and hold down . All signals except the alarm signal are affected. To set the vibrating alert 1 From standby select Menu > Settings > the Sounds & alerts tab > Vibrating alert. 2 Select an option. To send a ringtone 1 From standby select Menu > Organizer > File manager. 2 Scroll to Music and select Open. 3 Scroll to a ringtone and select Options > Send.*

*4 Select a transfer method. Make sure the receiving device supports the transfer method you select. Ringtones and melodies To set a ringtone 1 From standby select Menu > Settings > the Sounds & alerts tab > Ringtone. 2 Find and select a ringtone.*

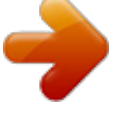

 *To set the ringtone volume 1 From standby select Menu > Settings > the Sounds & alerts tab > Ring volume.*

*2 Press or to change the volume. 3 Select Save. 46 To receive a ringtone · Follow the instructions that appear. You are not allowed to exchange some copyright-protected material. A protected icon.*

*file has a MusicDJTM You can compose and edit your own melodies to use as ringtones. A melody consists of four types of tracks Drums, Basses, Chords, and Accents. Entertainment This is the Internet version of the User's guide. © Print only for private use. A track contains a number of music blocks. The blocks consist of prearranged sounds with different characteristics. The blocks are grouped into Intro, Verse, Chorus, and Break. You compose a melody by adding music blocks to the tracks. To compose a melody 1 From standby select Menu > Entertainment > MusicDJTM. 2 Select to Insert, Copy or Paste blocks.*

*3 Use , , or to scroll between the blocks. 4 Select Options > Save melody. To send a melody 1 From standby select Menu > Organizer > File manager. 2 Scroll to Music and select Open. 3 Find a melody and select Options > Send. 4 Select a transfer method. Make sure the receiving device supports the transfer method you select. Sound recorder You can record a voice memo or a call. Recorded sounds can also be set as ringtones. In some countries or states it is required by law that you inform the other person before recording the call.*

*To record a sound · From standby select Menu > Entertainment > Record sound. To listen to a recording 1 From standby select Menu > Organizer > File manager. 2 Scroll to Music and select Open. 3 Scroll to a recording and select Play. Games Your phone contains several games.*

*You can also download games. Help texts are available for most games. To start a game 1 From standby select Menu > Entertainment > Games. 2 Select a game. To end a game · Press .*

*To receive a melody · Follow the instructions that appear. You cannot send a polyphonic melody or MP3 file in a text message. Entertainment 47 This is the Internet version of the User's guide. © Print only for private use. Gaming control The keys on your phone can be used for different gaming control functions. For some games you can tilt the entire phone left, right, up and down for gaming control. Applications You can download and run Java applications. You can also view information or set different permissions. Before you use JavaTM applications If settings are not already entered in your phone, see Settings on page 49. To select a Java application 1 From standby select Menu > Organizer > Applications.*

*2 Select an application. @@@@2 Scroll to an application and select Options > Permissions. 3 Set permissions. @@For more information, contact the application vendor. @@2 Scroll to an application and select Options > Screen size. 3 Select an option. @@@@@@@@@@@@@@To start browsing 1 From standby select Menu > Internet. 2 Select Options > Go to. 3 Select an option. To exit the browser · When you browse the Internet, select Options > Exit browser.*

*To make a call while browsing · When you browse the Internet press To save an item from a Web page 1 When you browse the Internet, select an item. 2 Select Options > Tools and save the item. To find text on a Web page 1 When you browse the Internet, select Options > Tools > Find on page. 2 Enter text and press Find. .*

*To download settings using a computer 1 Go to www.sonyericsson.com/support. 2 Follow the instructions on the screen. Phone name You can enter a name for your phone to be shown to other devices.*

*Connectivity 49 This is the Internet version of the User's guide. © Print only for private use. To send a link 1 When you browse the Internet, select Options > Tools > Send link. 2 Select an option. Using bookmarks You can create and edit bookmarks as quick links to your favourite Web pages. To create a bookmark 1 When you browse the Internet, select Options > Tools > Add bookmark > Bookmarks. 2 Enter a title and an address. Select Save. To select a bookmark 1 From standby select Menu > Internet. 2 Select Options > Go to > Bookmarks.*

*3 Scroll to a bookmark and select Go to. Internet keypad shortcuts You can use the keypad to go directly to an Internet browser function. To select Internet keypad shortcuts 1 From standby select Menu > Internet. 2 Select Options > Advanced > Keypad mode > Shortcuts. Key - Shortcut Bookmarks Enter text to Enter address, Search Internet or search in Bookmarks. Fullscreen or Landscape or Normal screen. Zoom Pan & zoom (when Smart-Fit is off). Internet security and certificates Your phone supports secure browsing. Certain Internet services, such as banking, require certificates in your phone. Your phone may already contain certificates when you buy it or you can download new certificates.*

*To view certificates in the phone · From standby select Menu > Settings > the General tab > Security > Certificates. Web feeds You can receive frequently updated content, such as podcasts or news headlines, as Web feeds. You can add feeds for a page, if it has the icon. 50 Connectivity This is the Internet version of the User's guide. © Print only for private use.*

*To add new feeds for a Web page · When you browse a page on the Internet that has Web feeds, select Options > Web feeds. To create a new Web feed 1 From standby select Menu > Messaging > Web feeds > Options > New feed. 2 Enter the address and select Go to. To set options for Web feeds 1 From standby select Menu > Messaging > Web feeds. 2 Scroll to a Web feed and select Options.*

*3 Select an option. We recommend a range within 10 metres, with no solid objects in between, for Bluetooth communication. Before you use Bluetooth wireless technology You must turn on the Bluetooth function to communicate with other devices. You must also pair your phone with other Bluetooth devices. To turn the Bluetooth function on · From standby select Menu > Settings > the Connectivity tab > Bluetooth > Turn on. Make sure that the device you want to pair your phone with has the Bluetooth function activated and is made visible. BluetoothTM wireless technology The Bluetooth function makes wireless*

*connection to other Bluetooth devices possible. You can, for example: · Connect to handsfree devices. · Connect to several devices at the same time. · Connect to computers and access the Internet.*

*· Exchange items and play multiplayer games. To pair the phone with a device 1 From standby select Menu > Settings > the Connectivity tab > Bluetooth > My devices. 2 Scroll to New device and select Add to search for available devices. 3 Select a device. 4 Enter a passcode, if required. To allow connection to the phone 1 From standby select Menu > Settings > the Connectivity tab > Bluetooth > My devices.*

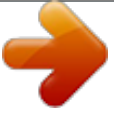